## **Access ACS – Tip 6 How to define a people search**

Login to Access ACS. On the homepage you will see a Directories tab in the upper left-hand corner, click Advanced Search. *(Screen Shot 1)* 

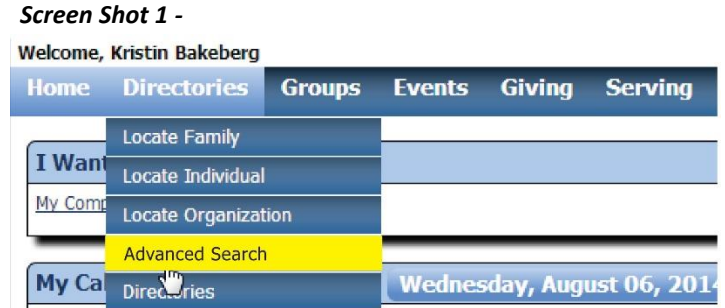

Click **+ Select Individual Fields**. Then select **Member Status**. A drop menu will appear for you to select who you want to search. In this tip I am searching for pastors in the Crow River conference. So I will select Pastor. *(Screen Shot 2)*

## *Screen Shot 2 -*

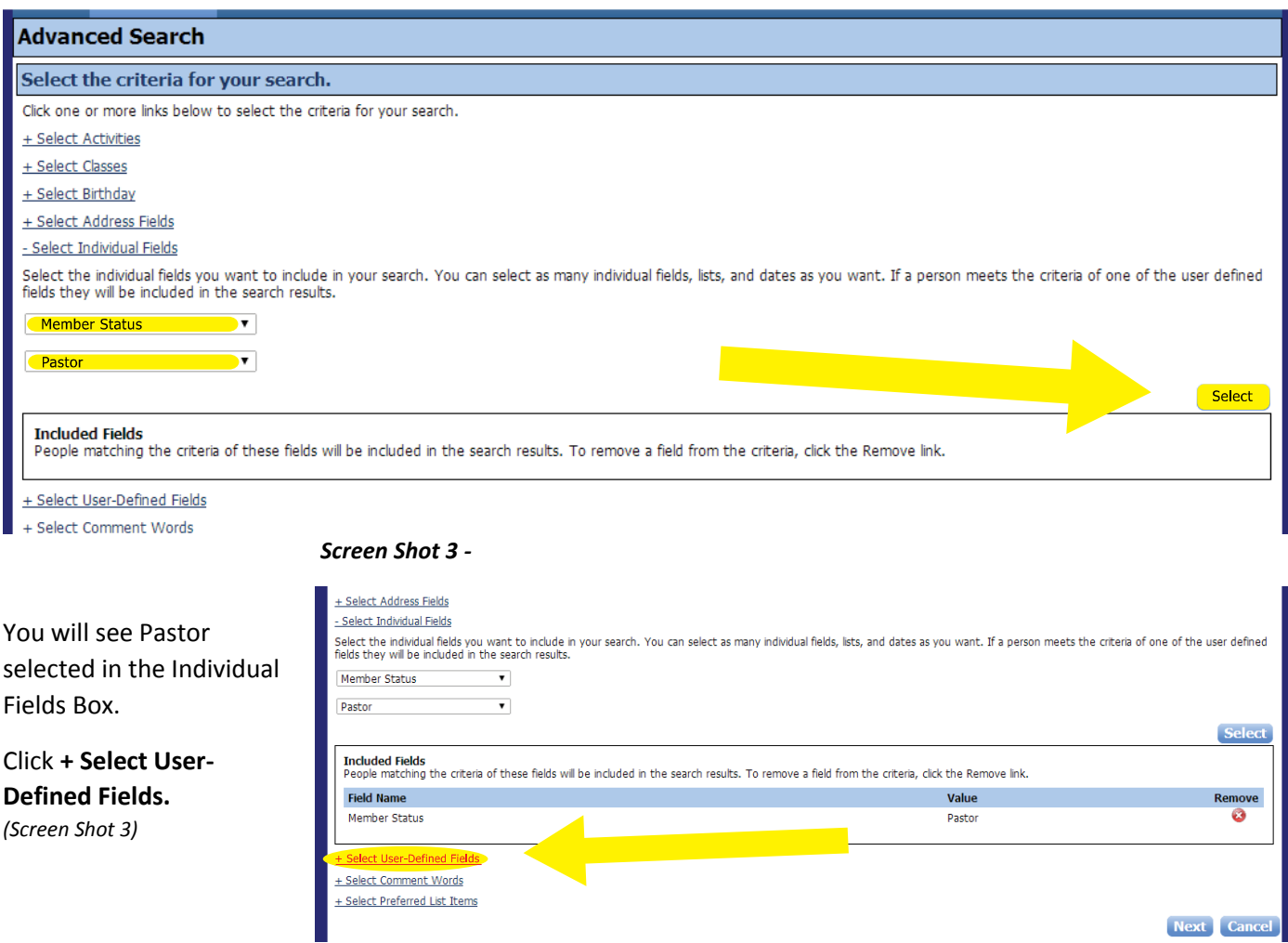

## Select Fields: **C – Conference** and Search For: **Crow River** and click **Select.** *(Screen Shot 4)*

## *Screen Shot 4 -*

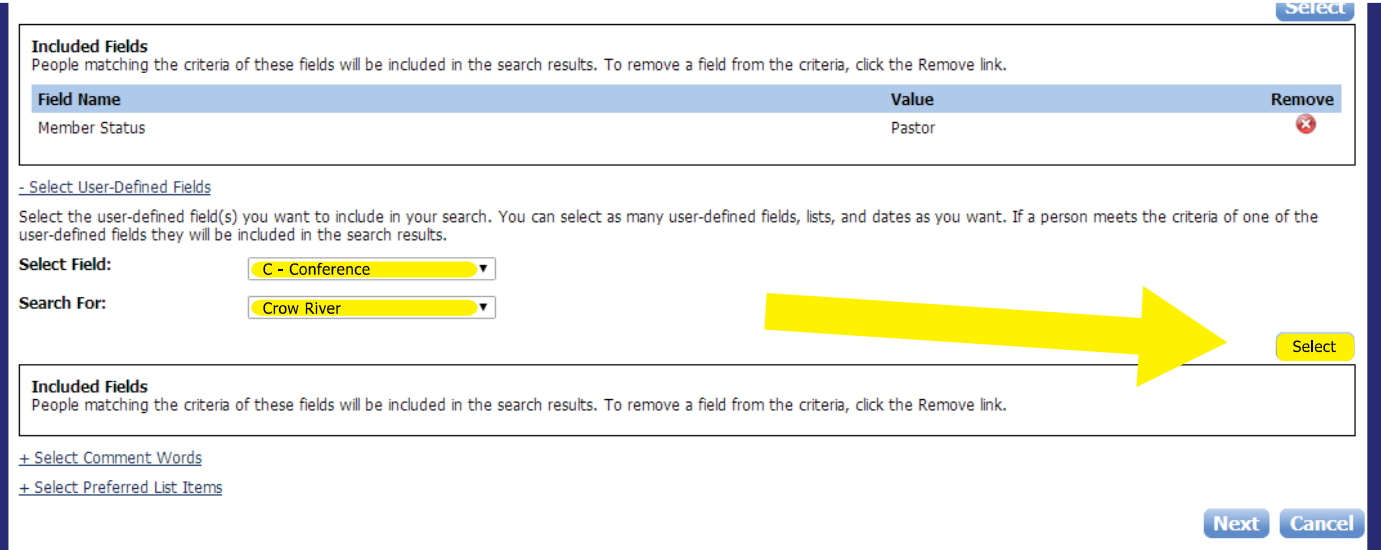

Once you have made your search selections click **Next**. A list of all the pastors serving in Crow River will appear.

Please contact the synod office if you would like more information. 507-637-3904